# **Jurisprudence Tool Instructions**

Thank you for your efforts in completing the Jurisprudence Tool. The following instructions will assist you in completing the Professional Boundaries and Sexual Abuse Prevention test, which is a Quality Assurance requirement, as well as additional modules that are optional education resources.

Please feel welcome to contact the College for assistance, or if you have any feedback to share. We can be reached by email [qa@collegeofopticians.ca](mailto:qa@collegeofopticians.ca) or by phone at 416-368-3616 ext. 204 (or Toll-Free 1-800-990-9793).

# **Let's get started!**

-

Prior to attempting a Jurisprudence test, please ensure to read the Jurisprudence Handbook. The Handbook serves as a basis for all test questions, so it is important to review the Handbook before attempting any test.

# **Accessing the Jurisprudence Tool**

There are 2 ways to access the Jurisprudence Tool and test. Directly from the [registrant portal](https://members.collegeofopticians.ca/coo/Sign_In.aspx?WebsiteKey=19bd1d13-1e2d-4c1f-a819-4c01c5a063a8&LoginRedirect=true&returnurl=%2f) and from the College website [here.](https://collegeofopticians.ca/registrants/registered-opticians/quality-assurance-program/continuing-education-resources/jurisprudence) These instructions will describe both ways to access the Jurisprudence Tool.

#### **I. Registrant Portal**

1. Log into the registrant portal with your username (which is your registration number) and password

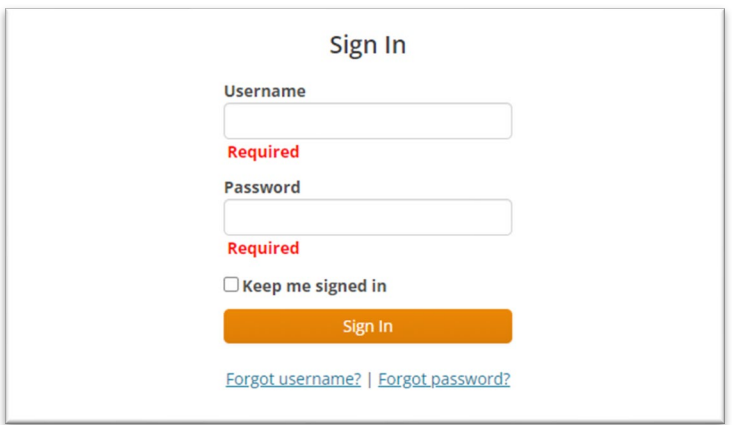

- 2. Once you've logged into the registrant portal, go to the "Quality Assurance" section
- 3. Under your "Professional Portfolio" click "Jurisprudence" and then click "Go to COO Jurisprudence Tool."

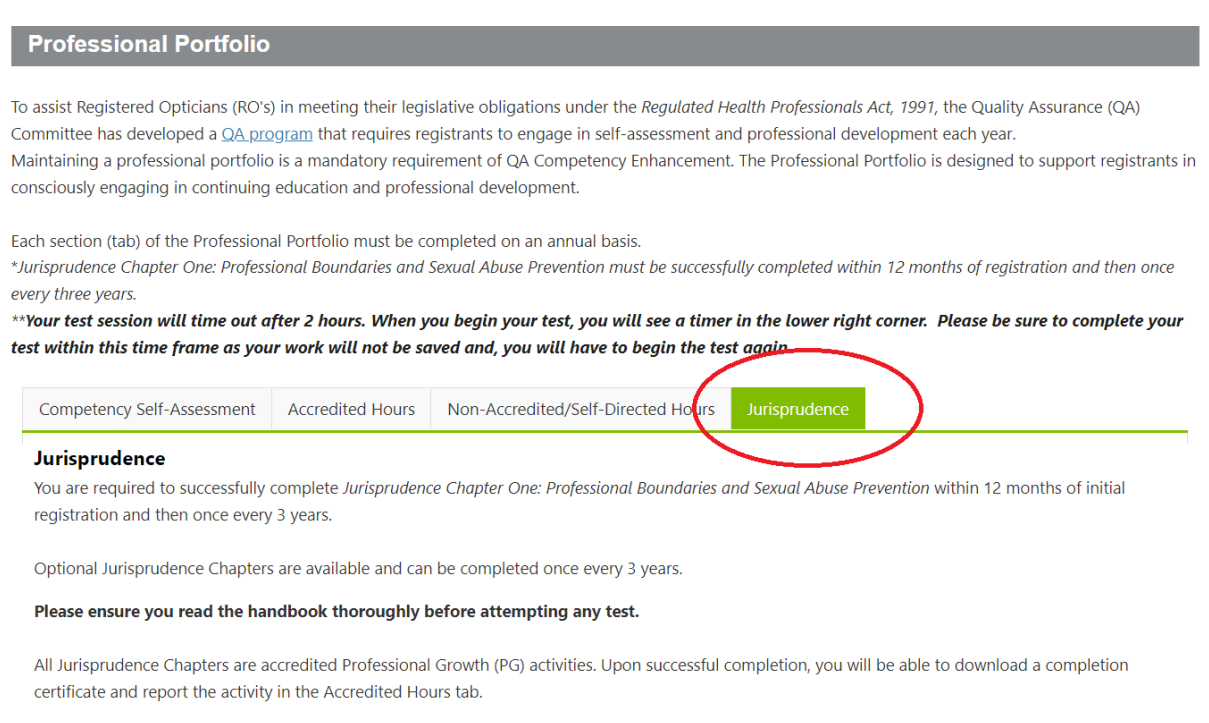

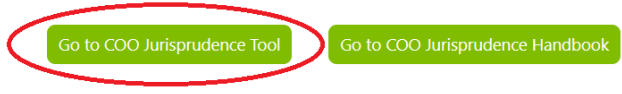

#### **II. College Website**

#### 1. To access the Jurisprudence Tool from the College website, click "Registrants."

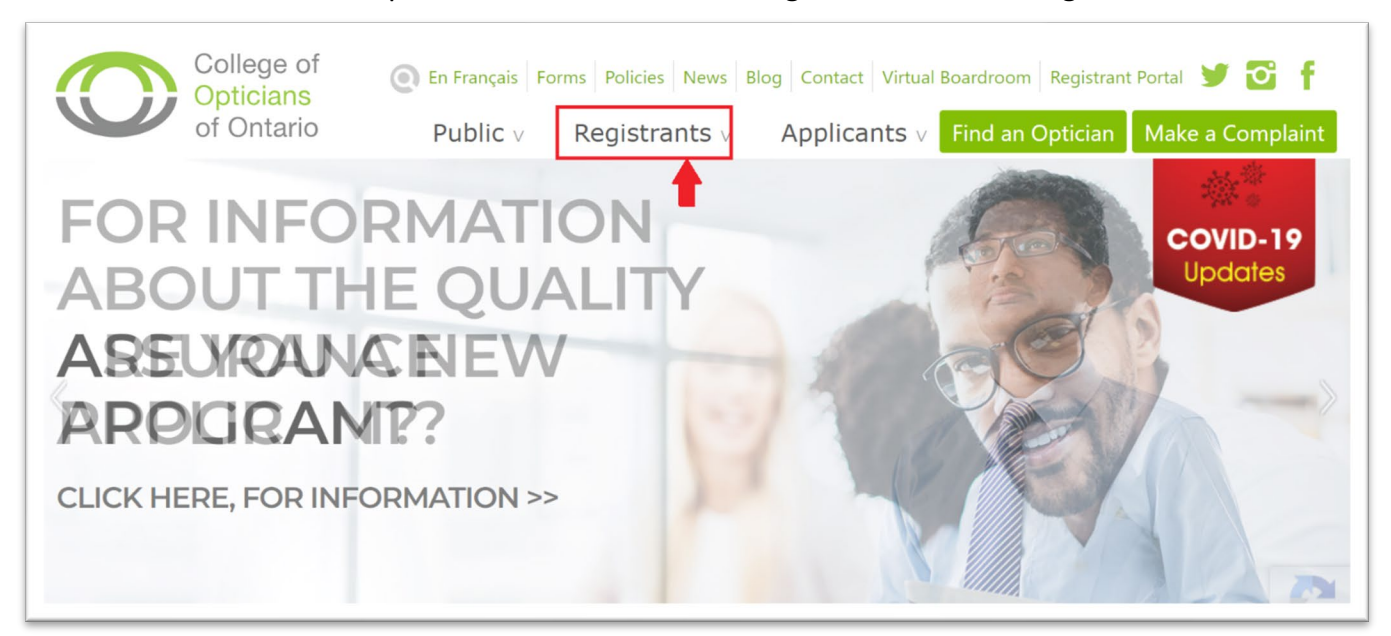

# 2. Click "Jurisprudence."

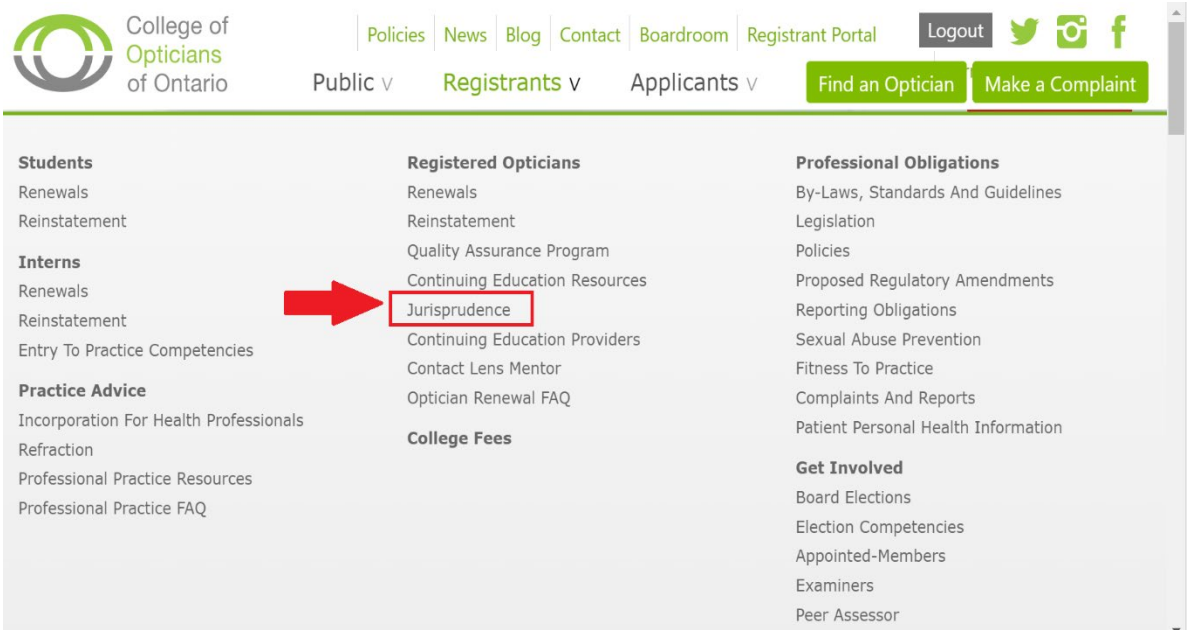

#### 3. Click "Go to COO Jurisprudence Tool"

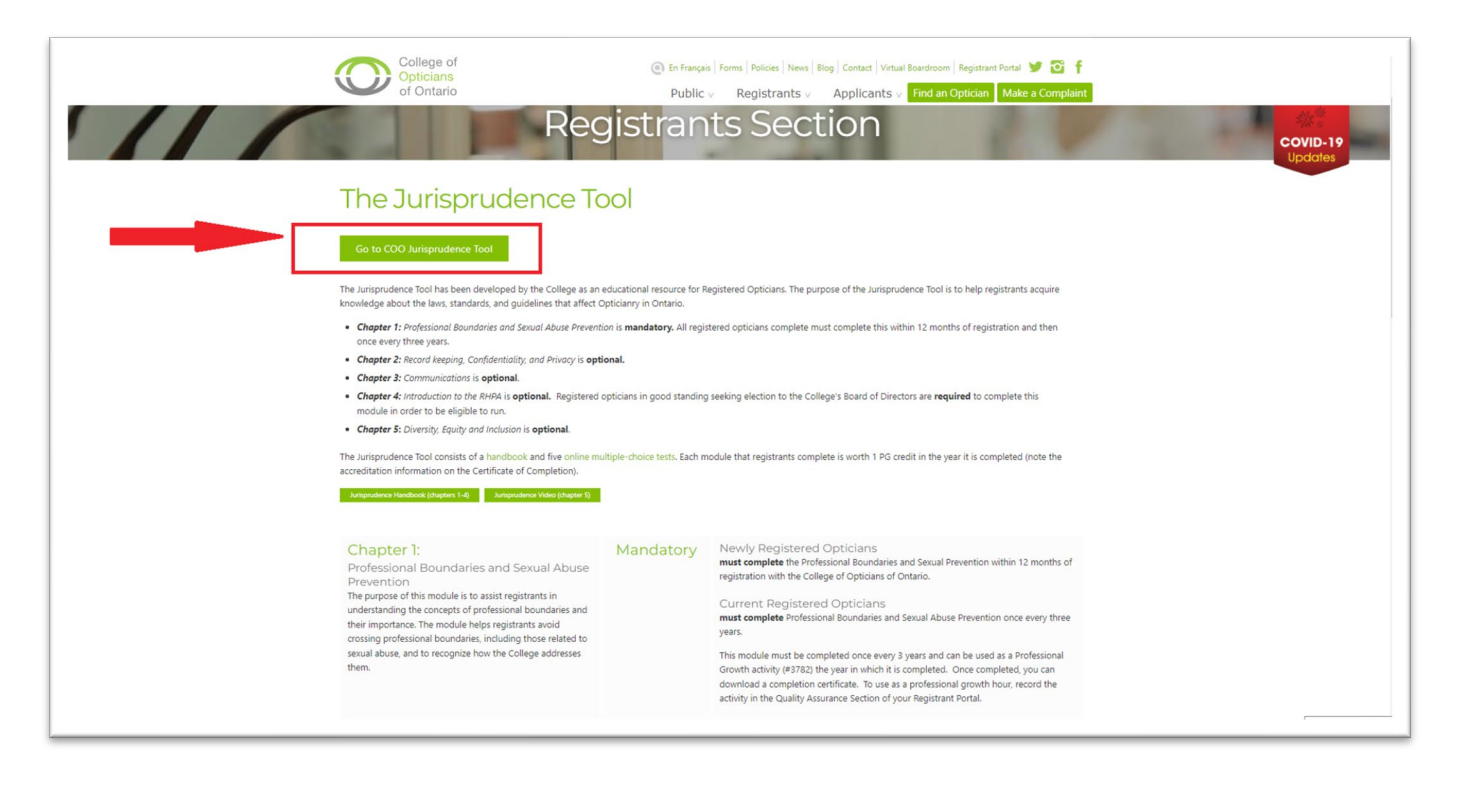

4. Log in with your username (which is your registration number) and password.

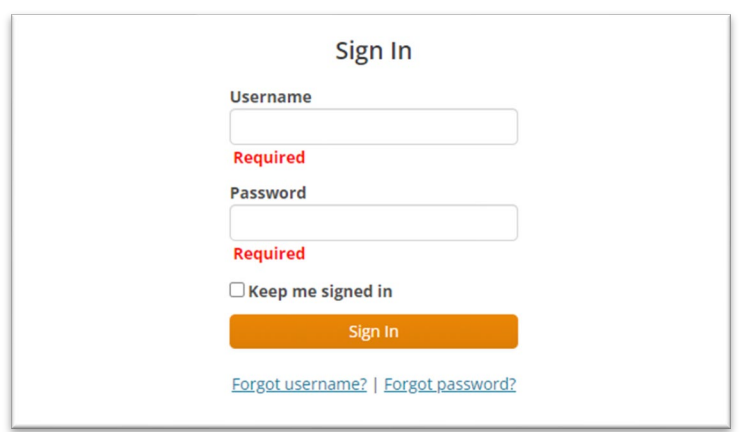

### **Jurisprudence Tool: Taking the Test**

Feel free to refer to the Jurisprudence Handbook while you complete a test. The Handbook is available on the College's website [here.](https://collegeofopticians.ca/sites/default/uploads/files/MEMBERS/PDF/COO-Jurisprudence-Tool-Handbook.pdf)

Note: the "Professional Boundaries and Sexual Abuse Prevention Test" is mandatory for all Registered Opticians to complete once every three years. There are additional modules, that are optional educational resources.

# Jurisprudence Resources

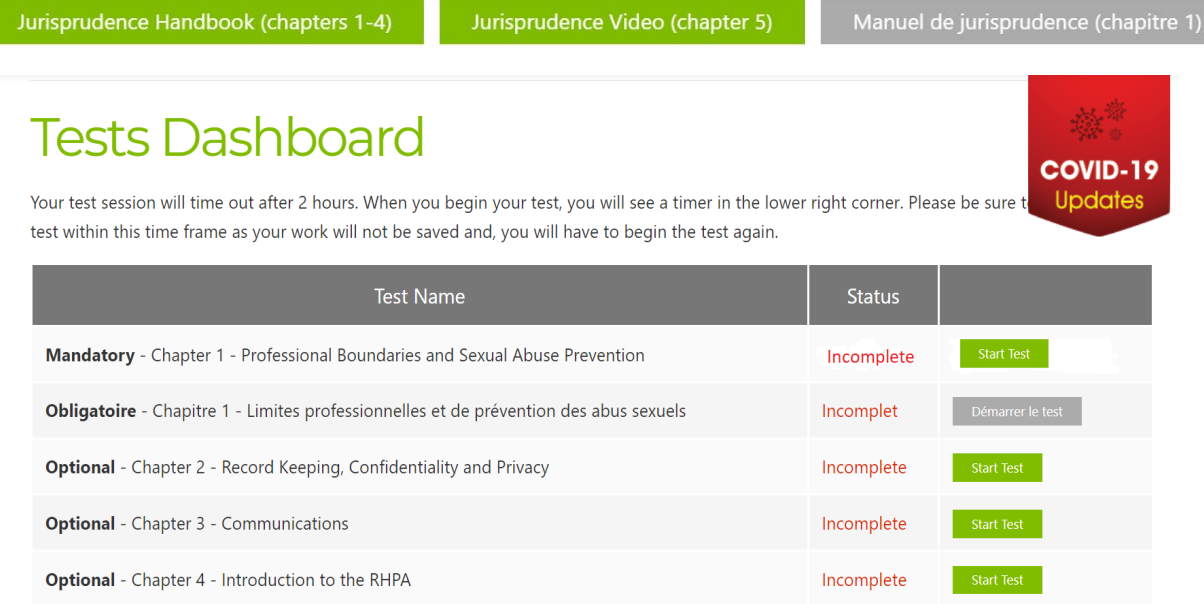

1. To take the test, click "Start Test"

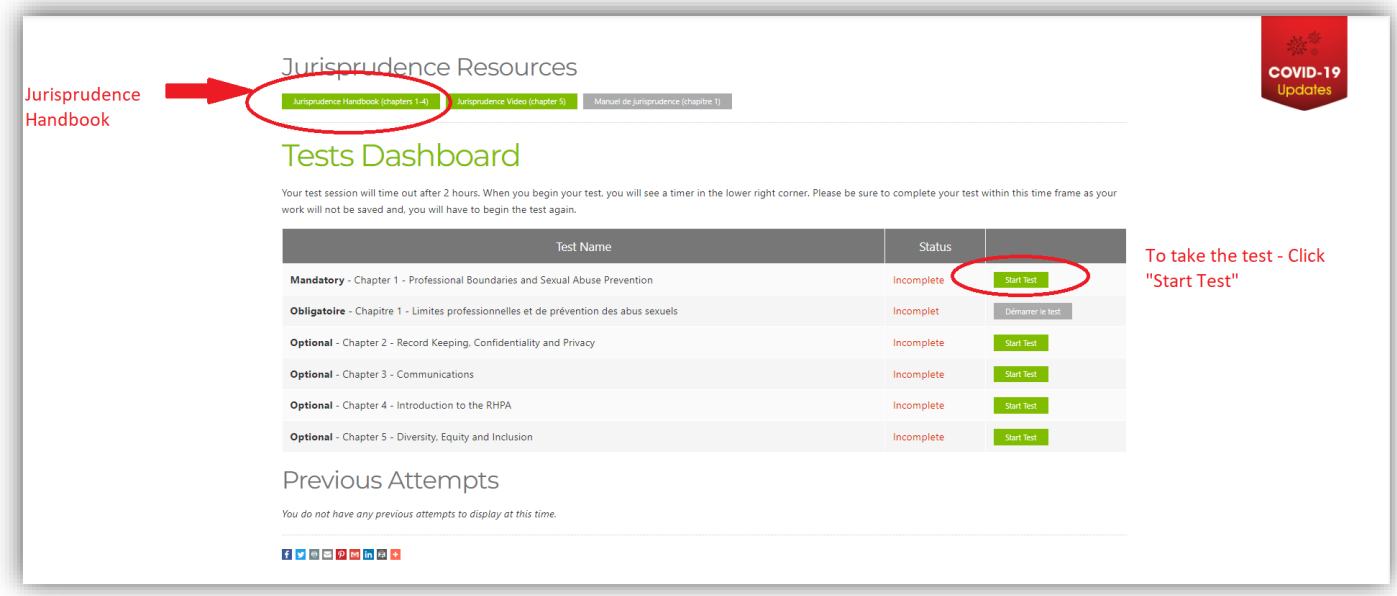

# **Successfully completing a Test**

a. The passing score for any Jurisprudence test is 80%. There is no limit to the number of times you can attempt a test before passing. Once you successfully complete a test, you may not reattempt it.

You can view your test completion status on the Dashboard. Once you successfully complete a test, your status will show as 'Passed'.

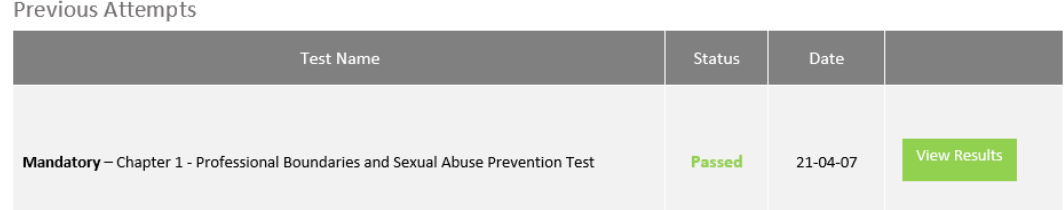

b. To download a completion certificate for your Professional Portfolio, click on the "Download Certificate" button. You can choose to save the certificate to your computer or print the certificate, depending on the format in which you are maintaining your Portfolio.

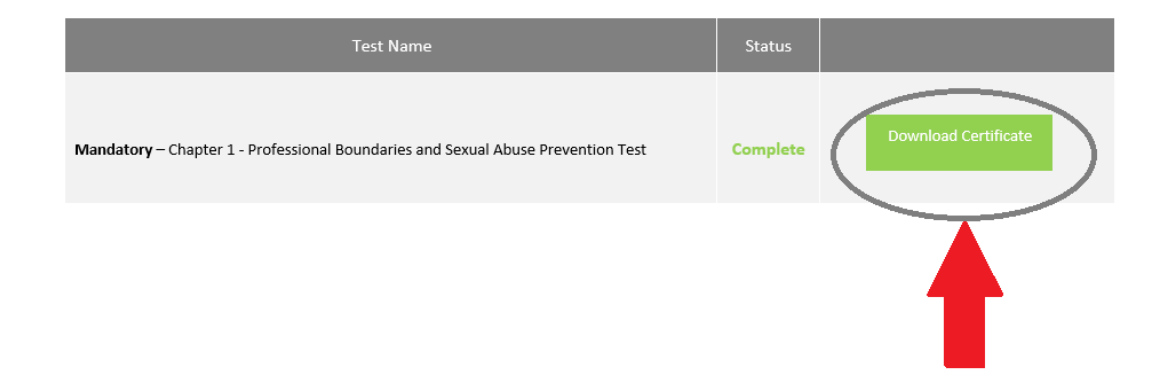

2. Below is what the Certificate looks like.

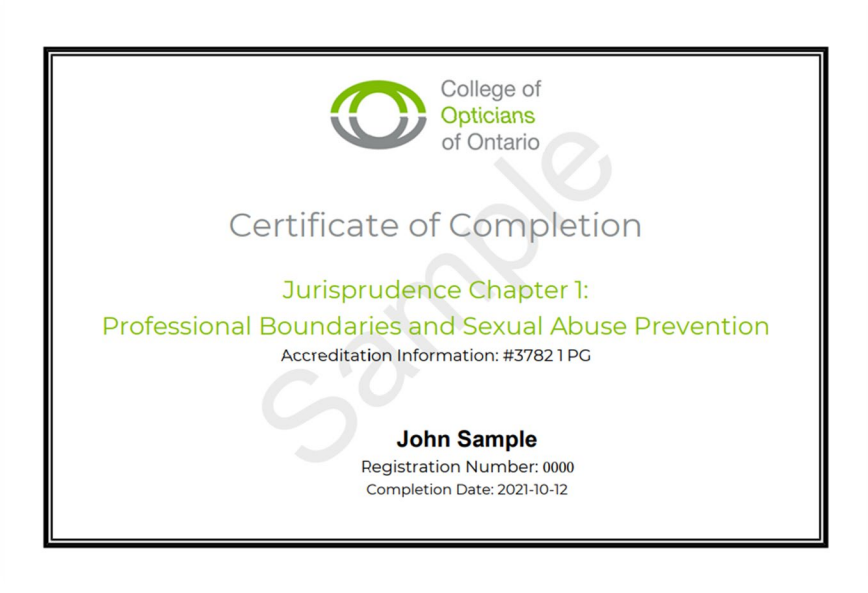

# **If you are not successful on your first attempt**

3. If you are not successful at a test, you will be provided with feedback on the sections of the Handbook that should be reviewed again. You can view your test score, and the questions that you did not answer correctly, by selecting the "View Results".

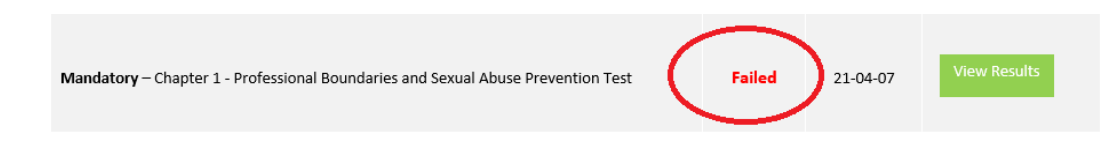

4. In the "View Results" section, you will see the questions that were not answered correctly, and the section of the Handbook where the correct answer can be found.

5. Review the Handbook again and try the test again. There is no limit to the number of times you may attempt the test.

# Thank you for your participation!